## **Настройка весов LS215 для работы с итоговой этикеткой**

Для работы Вам потребуется установить новый центр управления весами MControlSrvSetup.0.0.11.16.exe и программу link65 для перепрошики весов на новую версию Setup v1.013.exe.

1. Устанавливаем на весы новую прошивку. Для этого на днище весов нужно перевести переключатель в режим прошивки.

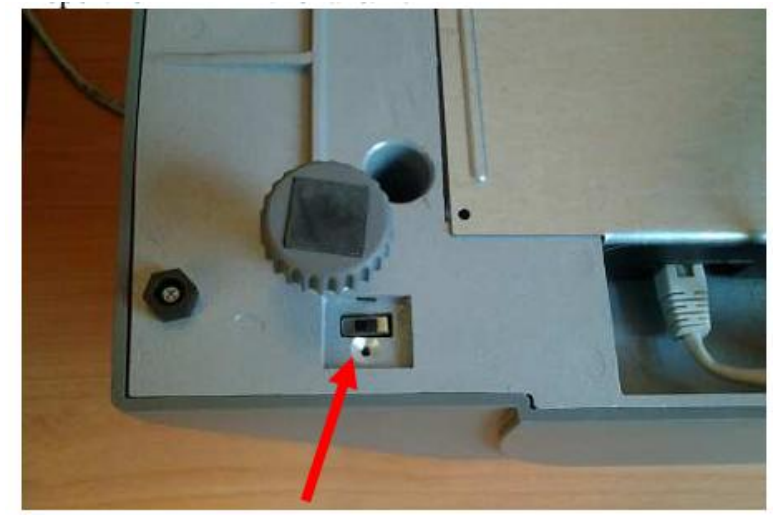

Далее запускаем программу link65 (пользователь admin, пароль 123). Выбираем пункт Инструмент – Обновить прошивку. Выбираем файл прошивки LSX\_RUSSIA\_V6.137.bin.

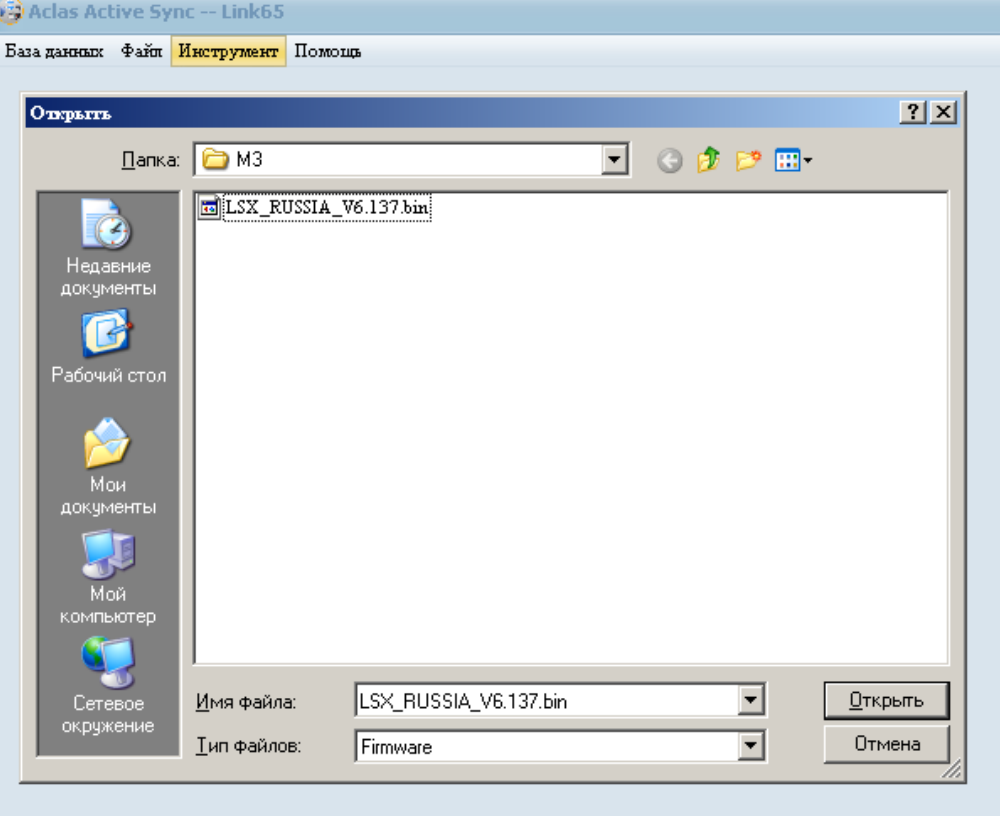

Далее в следующем окне выбираем вкладку одно устройство и вводим IP адрес весов и нажимаем клавишу «синхр»

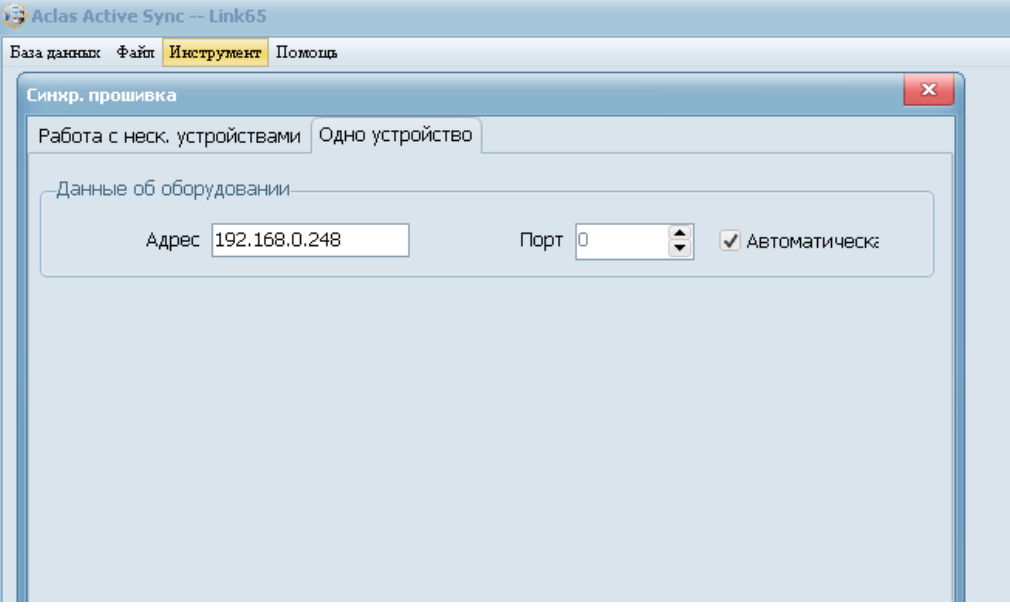

Далее будет выполняться процесс перепрошивки весов, по окончанию которого весы перезагрузятся.

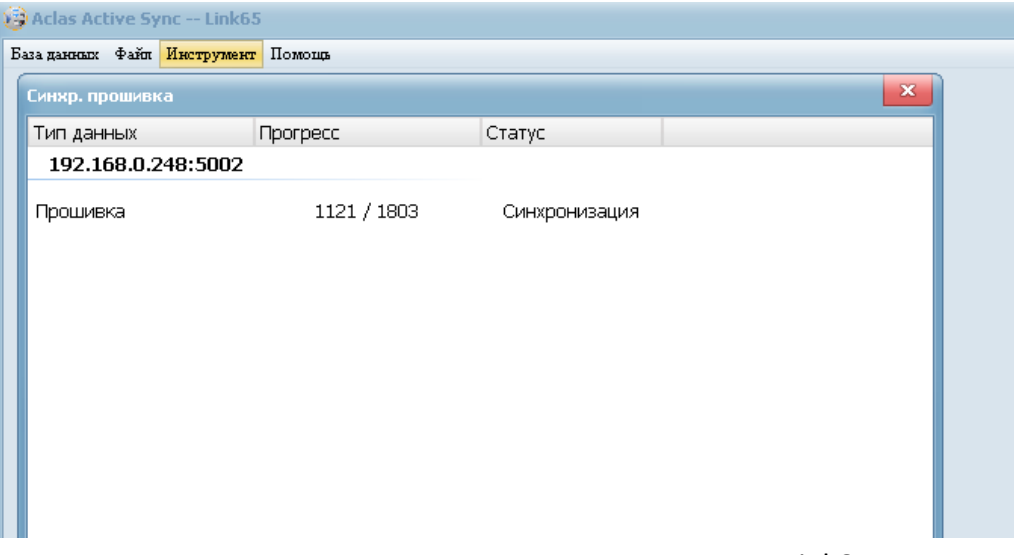

После перезагрузки весов можно закрыть программу Link65. Переключатель на днище весов можно перевести в исходное положение

2. Теперь на весах нужно войти в режим программирования (нажать и удерживать клавишу Прогр). Там зайти в пункт «Настройки системы» - «Опции» - «Currency place». Выбираем вариант «Behind». Выходим из режима программирования.

3. Далее запускаем центр управления. Входим в настройки весов. И передаем на весы все параметры.

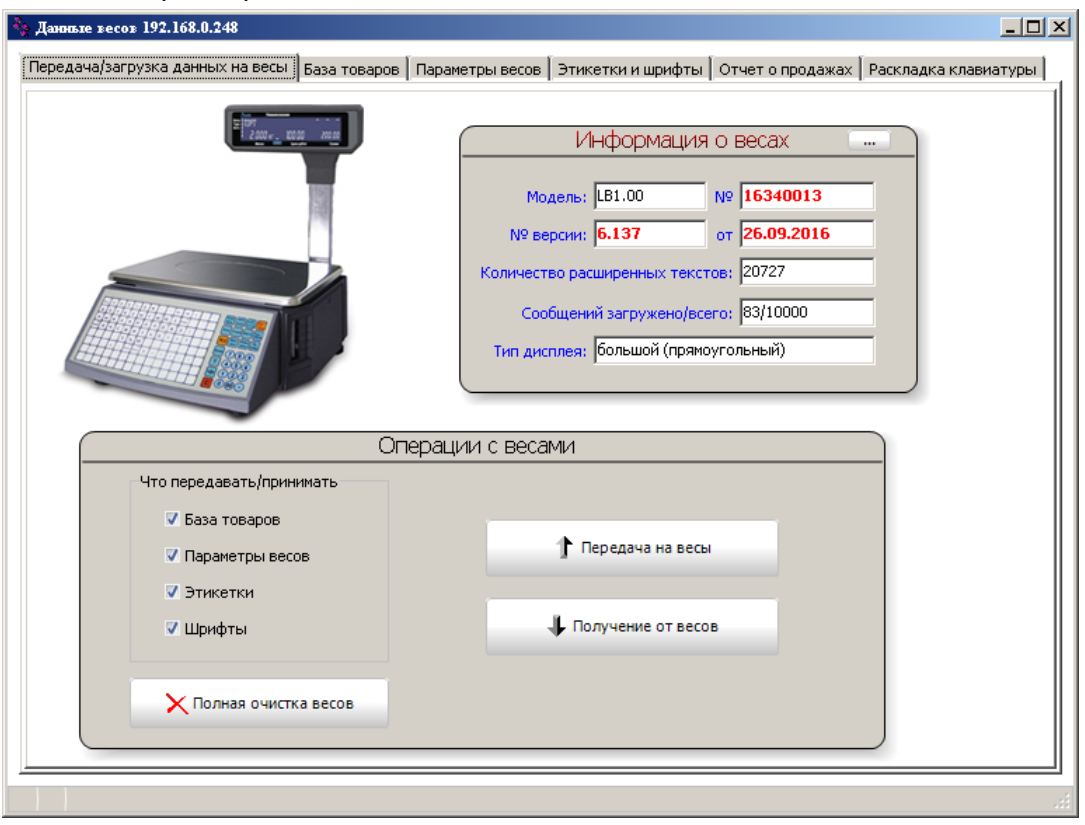

4. Далее создаем в товарной базе товар для упаковки. У упаковки должны быть следующие параметры: **цена** 0, **тип** Фикс. Вес и Цена, **Фиксированный вес** 0,001

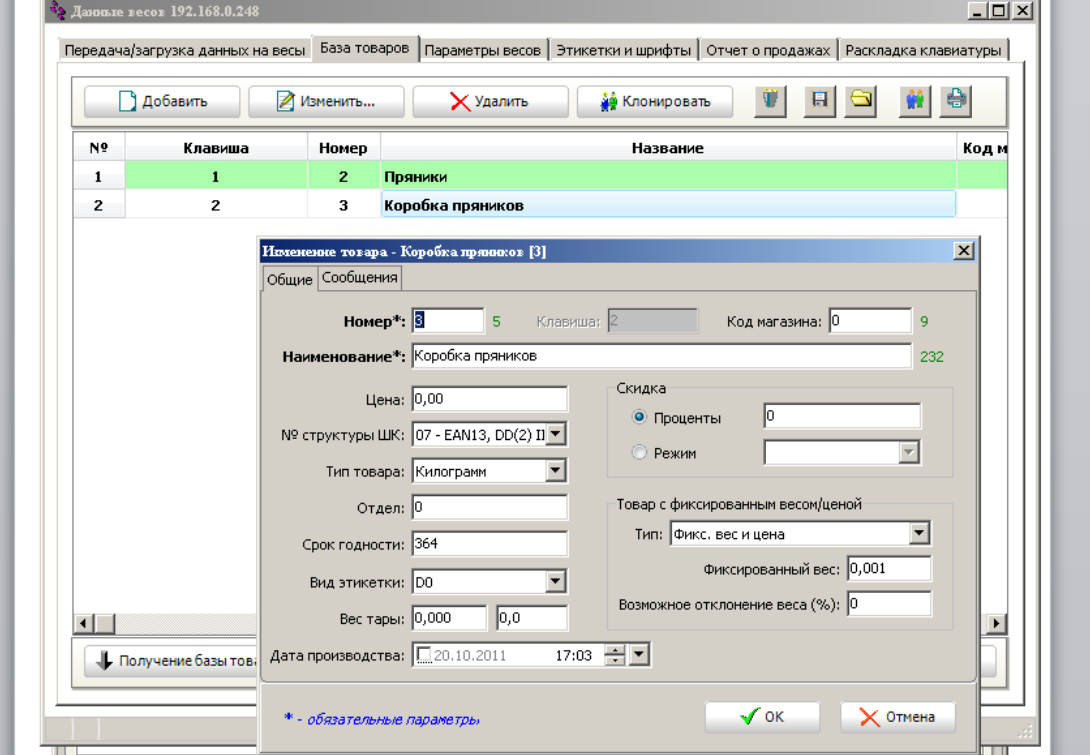

Передаем товары на весы. Назначаем (если нужно) на горячие клавиши.

5. Процесс работы следующий (в нашем случае товар 2 «Пряники», а товар 3 «Коробка пряников» - это итоговая этикетка). Вызываем товар 3. Будет длинный звуковой сигнал – это начало подсчета. Далее маркируем нужное количество товара 2 (в нашем примере три раза). По окончанию снова вызываем товар 2 и получаем итоговую этикетку.

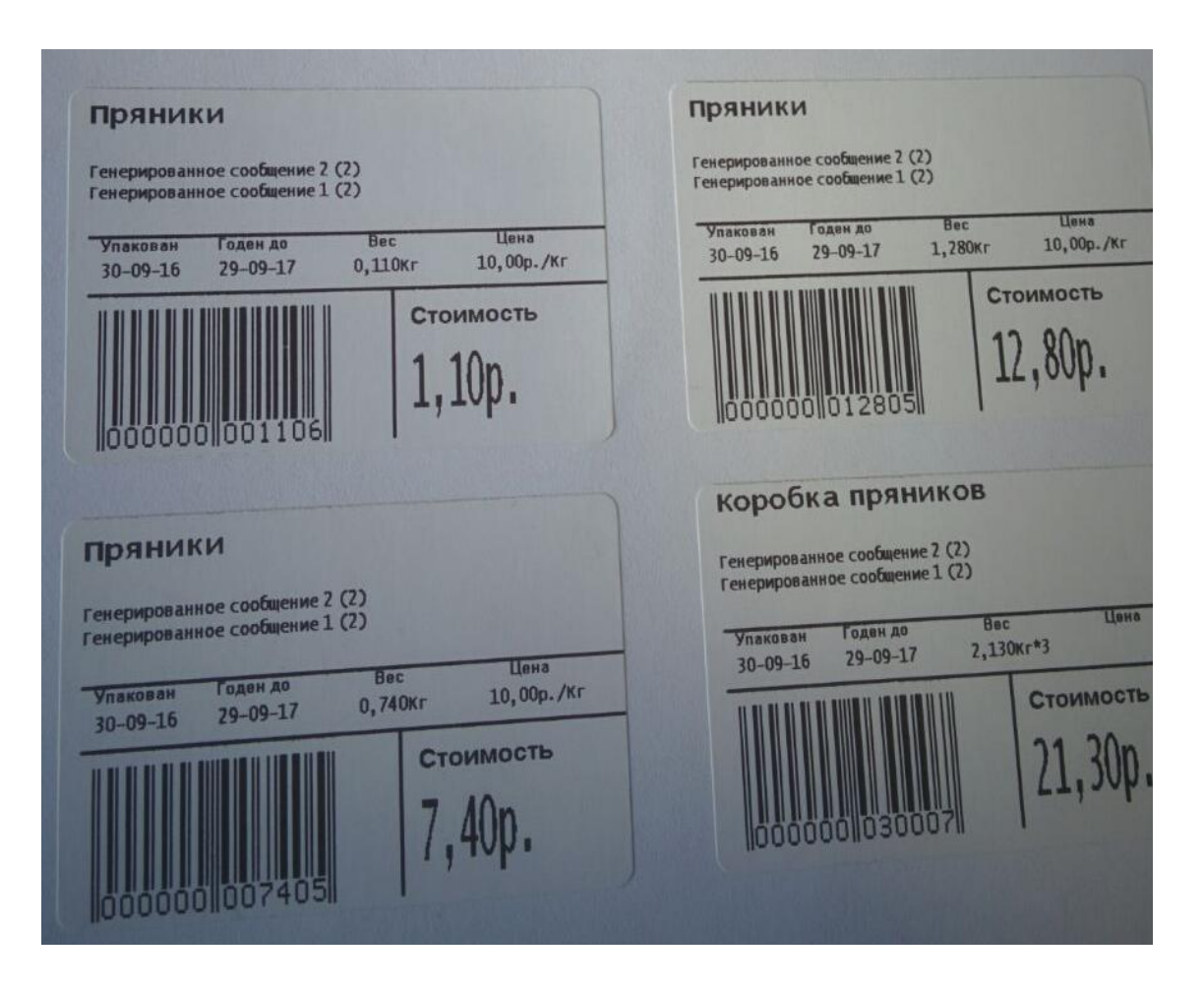